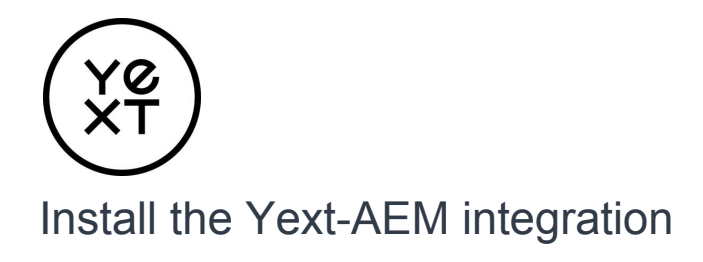

In order to install the Yext-AEM integration, please follow the below instructions:

- 1. Log in to your Yext account and navigate to the App Directory page
- 2. Locate and click on the Adobe Experience Manager app
- 3. Read the app listing and identify your preferred implementation method: self-serve or a custom build
- 4. For self-serve implementation, follow the instructions below to add Yext Knowledge Tags to your AEM website
- 5. For a custom build, please contact your Yext representative

## Add Knowledge Tags to your AEM website

[Yext Knowledge Tags](http://developer.yext.com/docs/guides/working-knowledge-tags/) allows you to add schema as well as easily sync entity information from Yext to your AEM-built website.

Note: In order to optimize the SEO benefits of Knowledge Tags, make sure that the following fields are populated with data in the Knowledge Graph: Name, Address, Phone, Photo Gallery (with at least one photo), Website URL, Hours, and Category.

To add Knowledge Tags:

- 1. Click **Pages** in the top navigation bar.
- 2. Click on the **Knowledge Tags** sub-tab.
- 3. Click on the **Add Knowledge Tags to Website** button. A dialog box appears.
- 4. Add Schema Markup.
	- a. Click on the **Select Entity** button and select the desired entity.

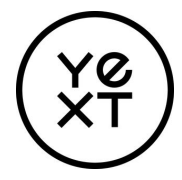

- b. Obtain the Script Tag and add it to the source code of the desired webpage, ideally at the end of the <head> tag.
	- i. To easily obtain script tags for each of your entities, replace the numbers after **location\_id=** or **event\_id=** with the relevant Store ID or Event ID.
	- ii. To create one script tag for one webpage that includes multiple entities, add multiple Store IDs to the script in the following format:

<script async

src="https://knowledgetags.yextpages.net/embed?key=SECRETKE

Y&account\_id=ACCOUNTID&**location\_id=<STORE\_ID1>&locatio**

**n\_id=<STORE\_ID2>**" type="text/javascript"></script>

OR

<script async

src="https://knowledgetags.yextpages.net/embed?key=SECRETKE

```
Y&account_id=ACCOUNTID&event_id=<EVENT_ID1>&event_id=
```

```
<EVENT_ID2>" type="text/javascript"></script>
```
## BEST PRACTICE

The schema should match the visual content on the page. Schema should be added to pages on your website where the primary purpose is to showcase a location, person, or event (e.g., pages that include name, address, phone number, hours, map).

- 5. Set up Knowledge Sync.
	- a. Obtain embed codes for the fields you would like powered by the Yext Knowledge Graph. To view additional entity fields, click on the **More Fields** link.

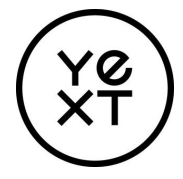

- b. Add the embed codes wherever you would like them to appear on your website.
- 6. Verify that schema was installed correctly.
	- a. Visit [Google's Structured Data Testing Tool](https://search.google.com/structured-data/testing-tool/u/0/).
	- b. Enter a URL into the text box, and click **RUN TEST**.
		- i. Click on the **Scan URL** button and enter the URL of the web page to confirm that the installation was successful.
		- ii. Note: If schema is successfully installed, you will see your entity information listed in the right panel of the Google Structured Testing Tool.